# **Troubleshoot and Maintain SFP Transceiver Modules**

## **Contents**

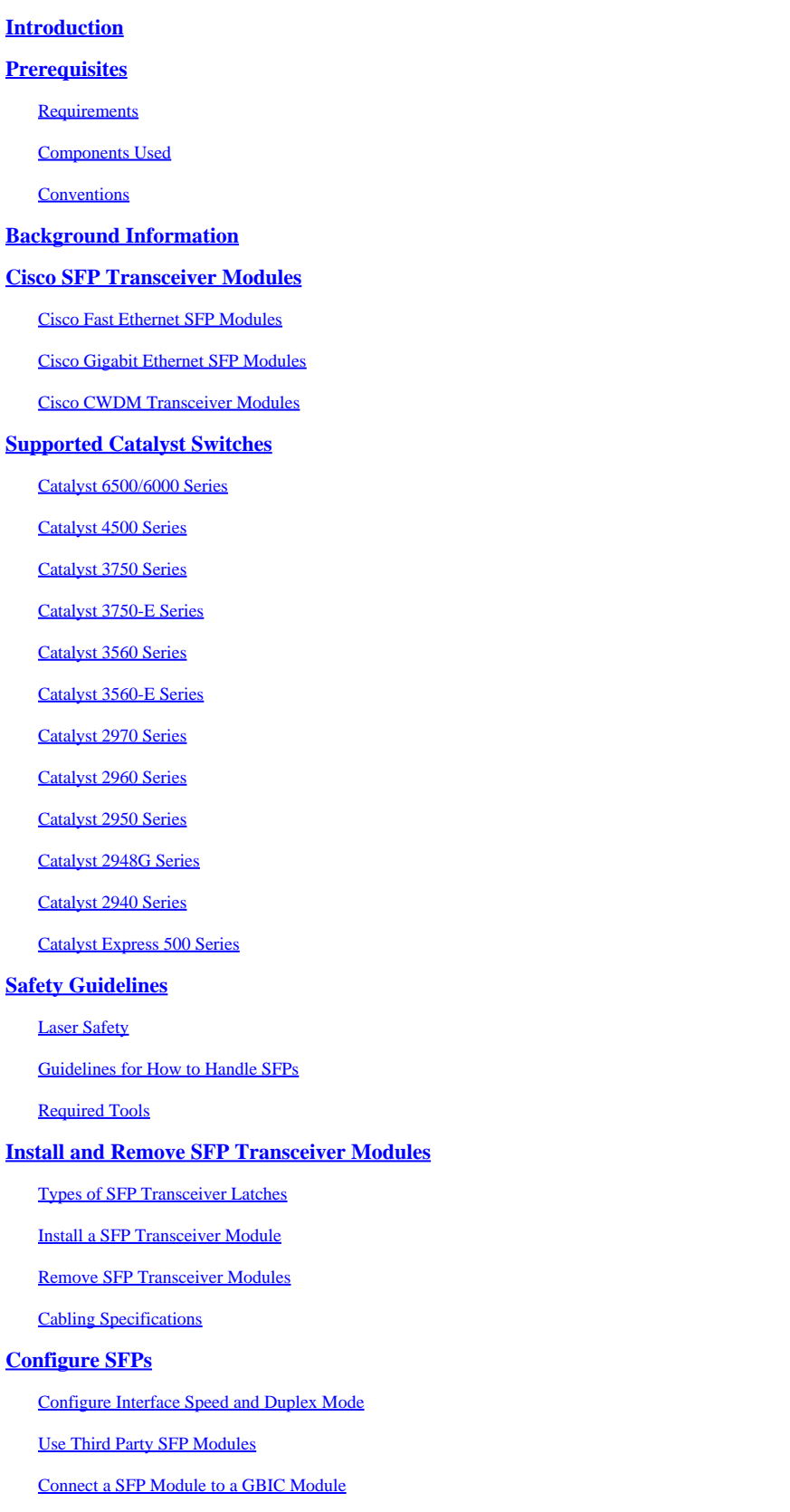

**[Troubleshoot SFPs](#page-15-2)**

```
The WS-X6724-SFP Module with DFC3A Resets in Cisco Catalyst 6500 Switches That Run Cisco IOS
    Software
   Speeds Supported by the 1000BASE-T(GLC-T) SFP Module on the Cisco Catalyst 3750 Series Switch
   Use the 10-Gigabit Ethernet and Gigabit Ethernet SFP Ports of a SupII+10GE or SupV-10GE in a Catalyst
   4500 Series Switch
    SPF Ports of the WS-X4506-GB-T Module or the WS-X4948 Chassis Do Not Come Up
    SFP Interfaces of X2/Twin Gigabit Converter Do Not Come Up
   The Link Cannot Come up in Cisco 3800 Series Routers with SPFs and with Connectionto Cisco Catalyst
    Switches
Related Information
```
## <span id="page-1-0"></span>**Introduction**

This document describes how to deploy and troubleshoot Cisco Small Form-Factor Pluggable (SFP) Transceiver Modules in Cisco Catalyst Switches.

## <span id="page-1-1"></span>**Prerequisites**

### <span id="page-1-2"></span>**Requirements**

<span id="page-1-3"></span>There are no specific requirements for this document.

### **Components Used**

The information in this document is based on the Cisco SFP Transceiver Modules.

The information in this document was created from the devices in a specific lab environment. All of the devices used in this document started with a cleared (default) configuration. If your network is live, ensure that you understand the potential impact of any command.

### <span id="page-1-4"></span>**Conventions**

<span id="page-1-5"></span>Refer to [Cisco Technical Tips Conventions](https://www.cisco.com/c/en/us/support/docs/dial-access/asynchronous-connections/17016-techtip-conventions.html) for more information on document conventions.

## **Background Information**

This document provides information about the deployment and troubleshooting of Cisco Small Form-Factor Pluggable (SFP) Transceiver Modules in Cisco Catalyst Switches. Cisco Transceiver Modules support Ethernet, Sonnet/SDH and Fibre Channel applications across all Cisco switching and routing platforms. Cisco pluggable transceivers offer a convenient and cost effective solution for the adoption in data centers, campuses, metropolitan area access and ring networks, and storage area networks.

## <span id="page-1-6"></span>**Cisco SFP Transceiver Modules**

The Cisco portfolio of hot pluggable interfaces offers a rich set of choices in terms of speeds, protocols, reaches and supported transmission media.

### <span id="page-1-7"></span>**Cisco Fast Ethernet SFP Modules**

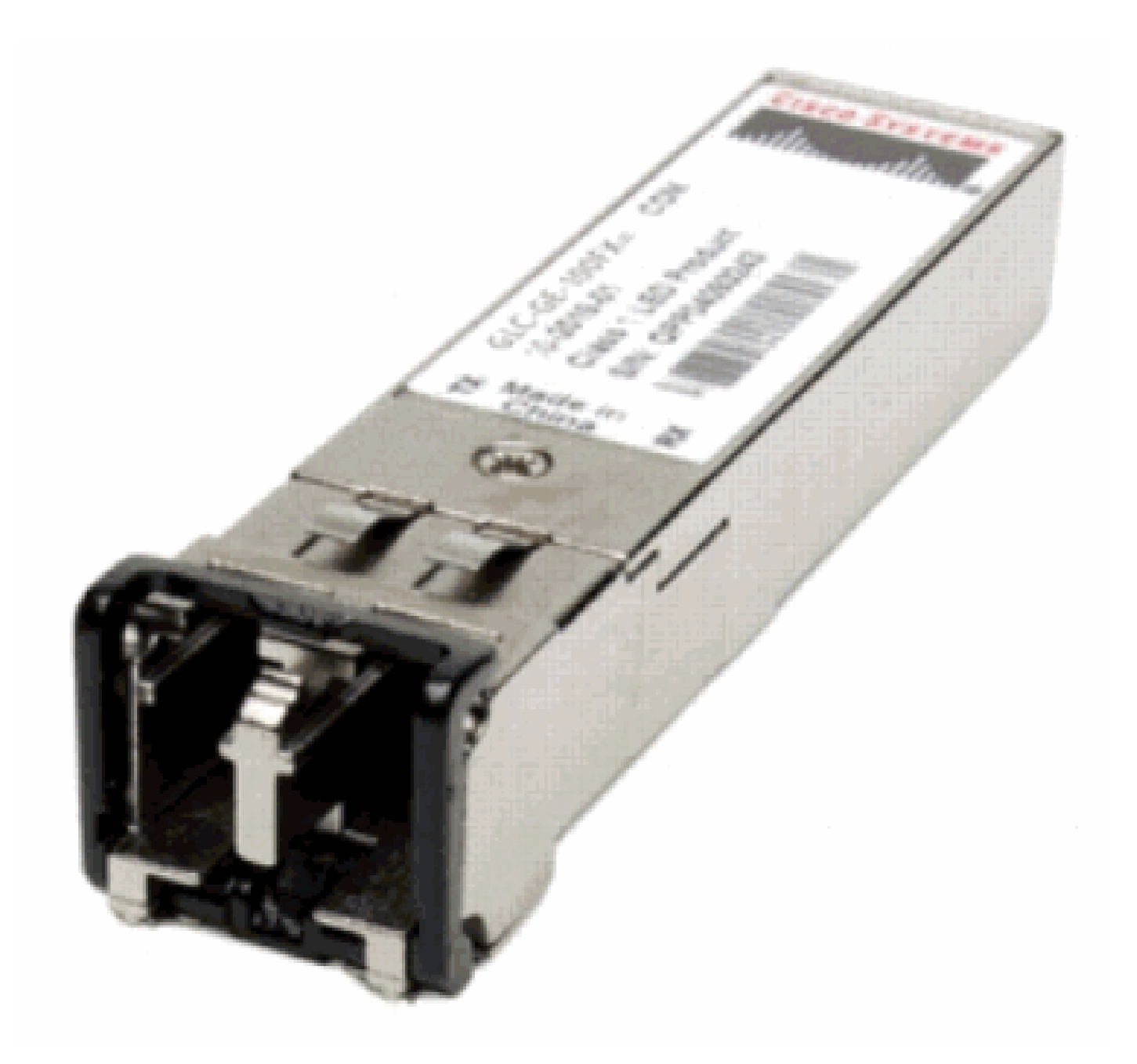

*Fast Ethernet SFP*

### The Cisco 100BASE-X SFP comes in six configurations:

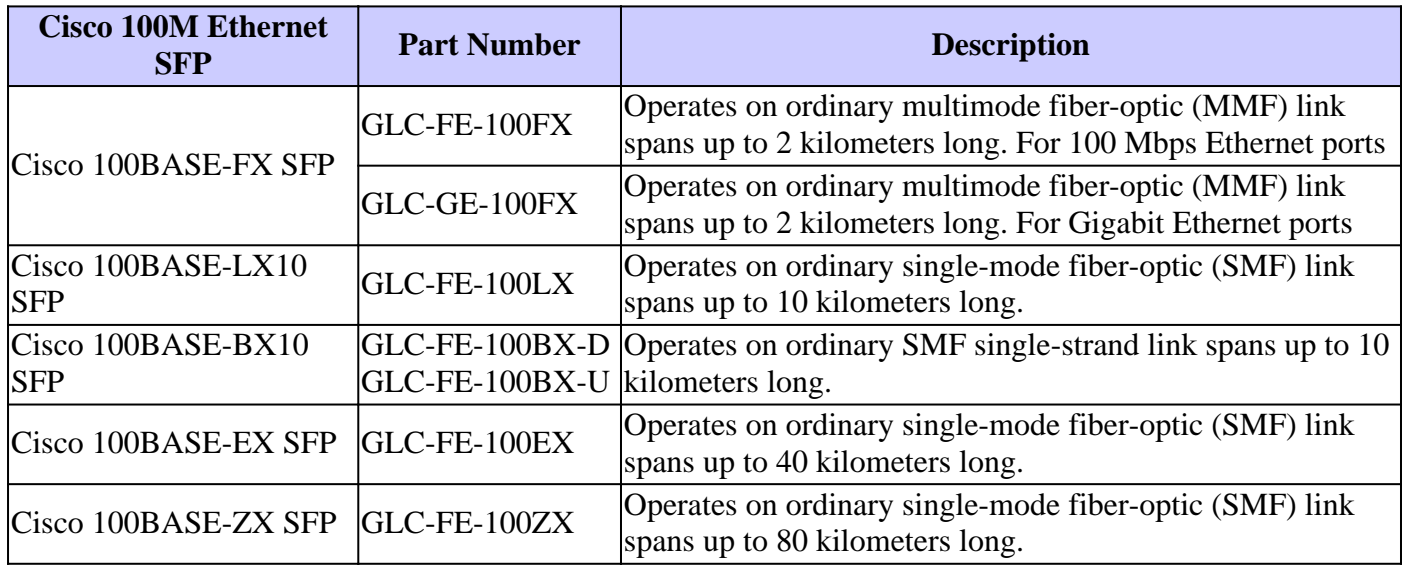

### <span id="page-3-0"></span>**Cisco Gigabit Ethernet SFP Modules**

SFP Transceiver Module [Fiber-Optic LC Connector]

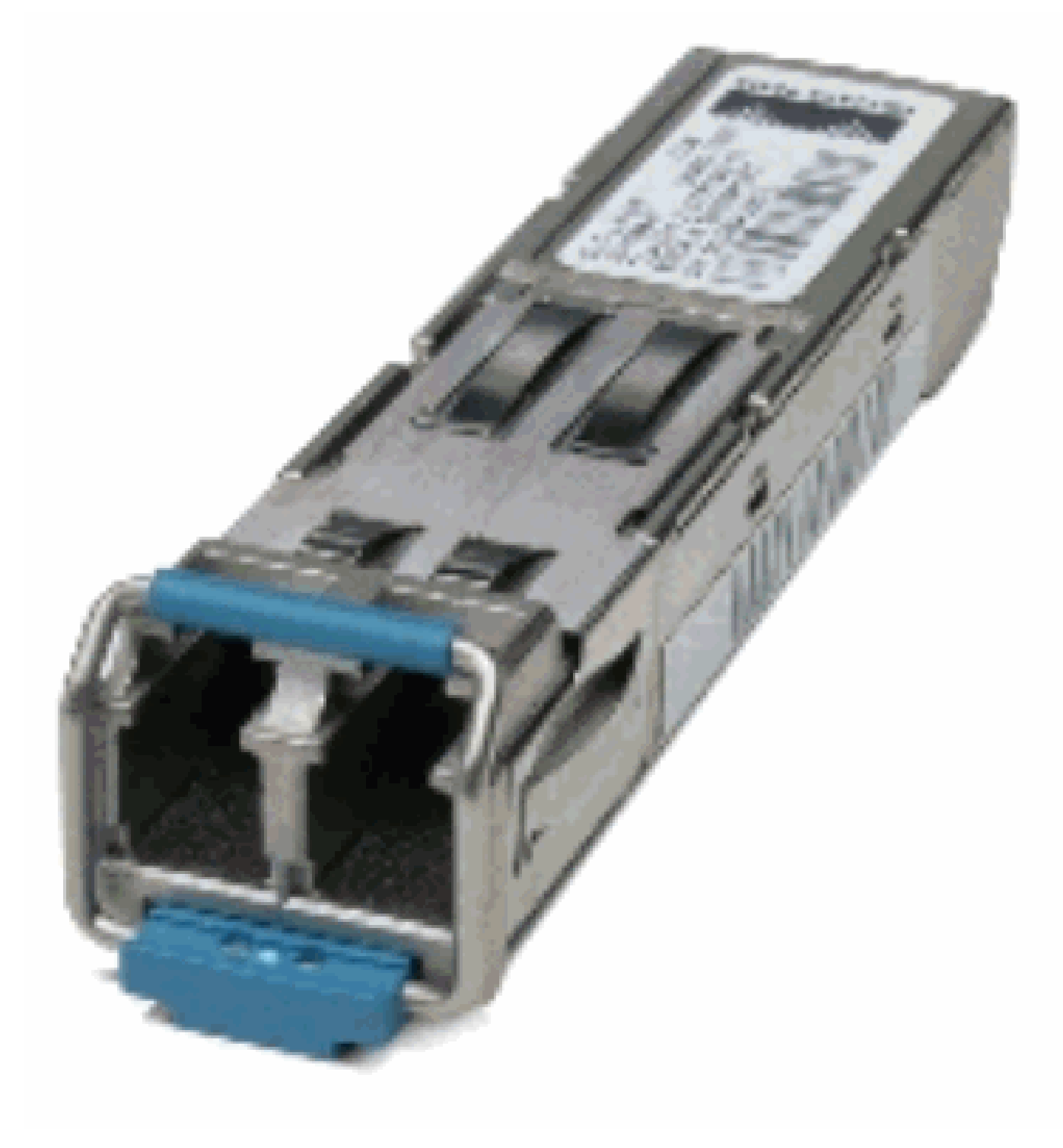

*SFP Transceiver Module [Fiber-Optic LC Connector]*

1000BASE-T SFP Transceiver Module [RJ-45 Connector]

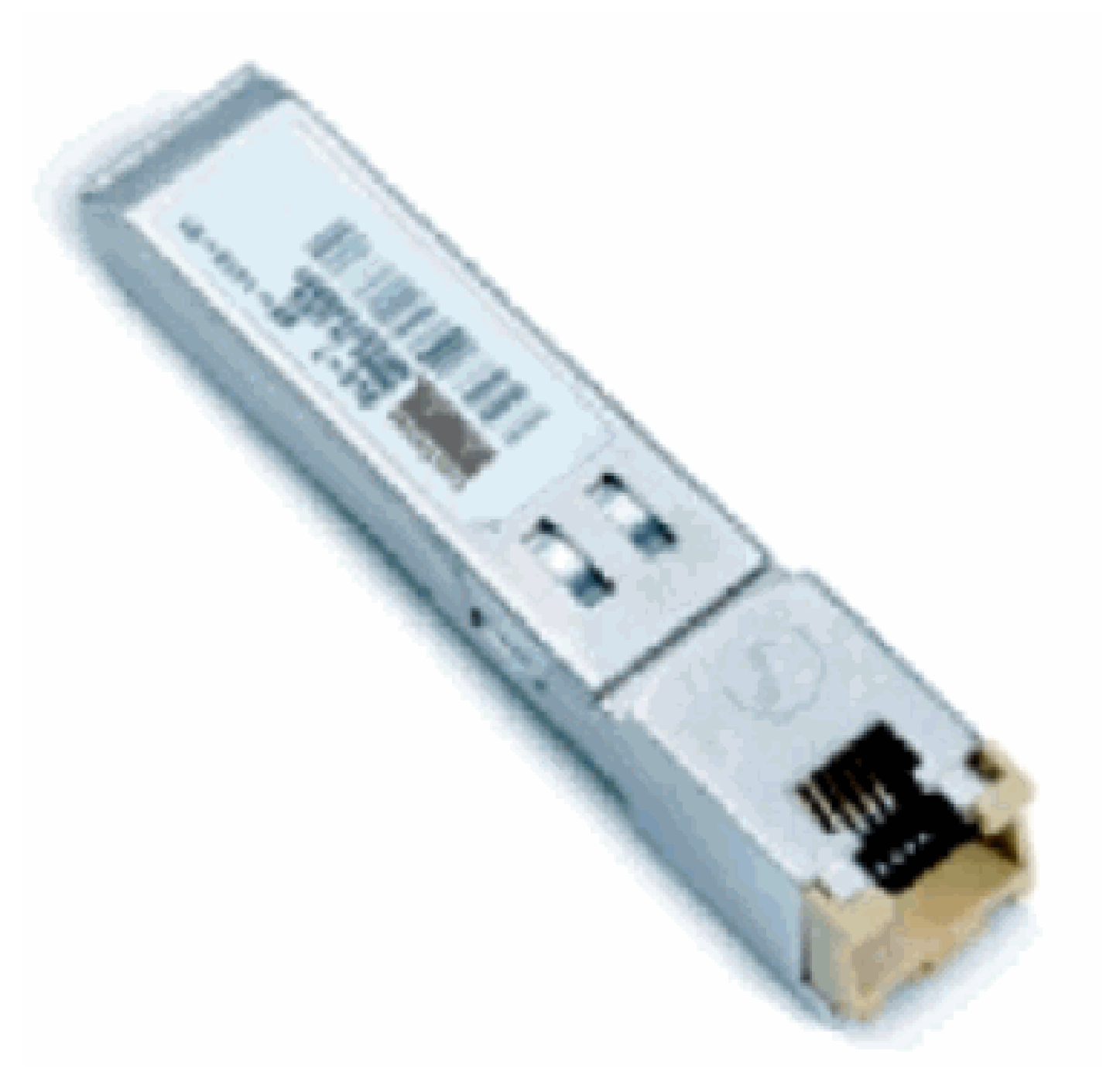

*1000BASE-T SFP Transceiver Module*

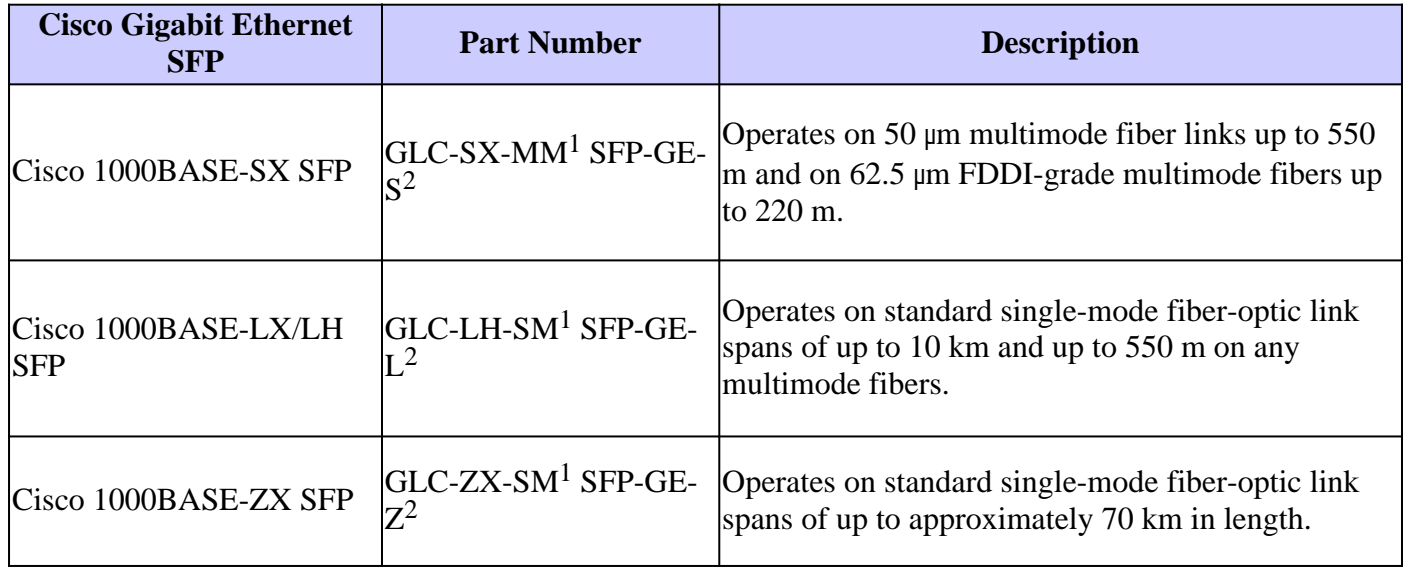

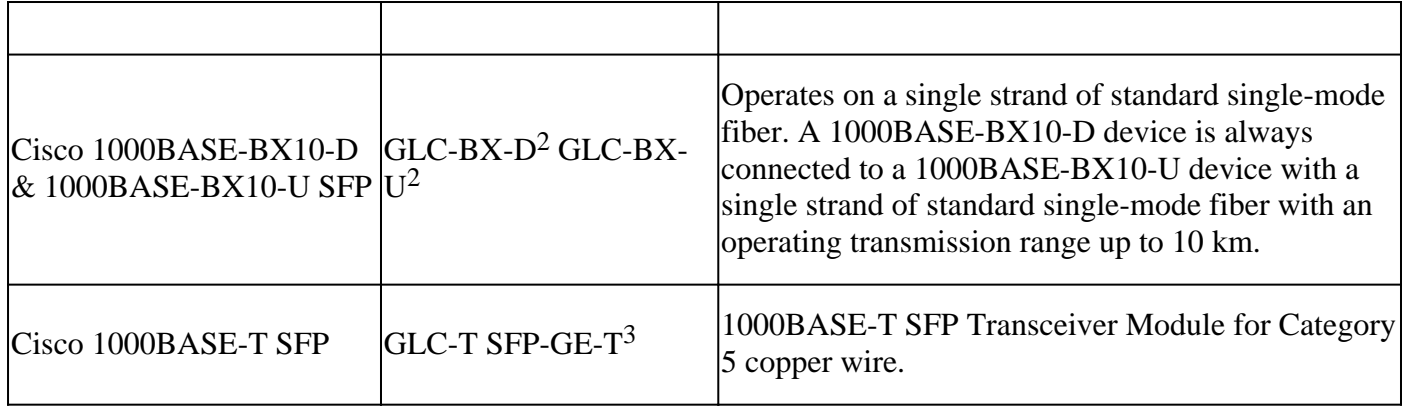

<sup>1</sup>Without Digital Optical Monitoring (DOM)

<sup>2</sup>With Digital Optical Monitoring (DOM)

 $3$  NEBS 3 ESD

For more information about support for Gigabit Ethernet installations on links of multimode fibers, refer to [Cisco Support for Gigabit Ethernet Deployments with Multimode Fiber Links up to 2 km](https://www.cisco.com/c/en/us/support/interfaces-modules/transceiver-modules/products-device-support-tables-list.html) .

### <span id="page-5-0"></span>**Cisco CWDM Transceiver Modules**

A Cisco Coarse Wavelength Division Multiplexing (CWDM) SFP is a hot-swappable input/output device that plugs into an SFP port or slot of a Cisco switch or router and links the port with the fiber-optic network. The Cisco CWDM SFPs are multirate parts that support both Gigabit Ethernet and Fibre Channel (1 Gigabit and 2 Gigabit).

CWDM SFP Module [Yellow-coded CWDM-SFP-1550 shown]

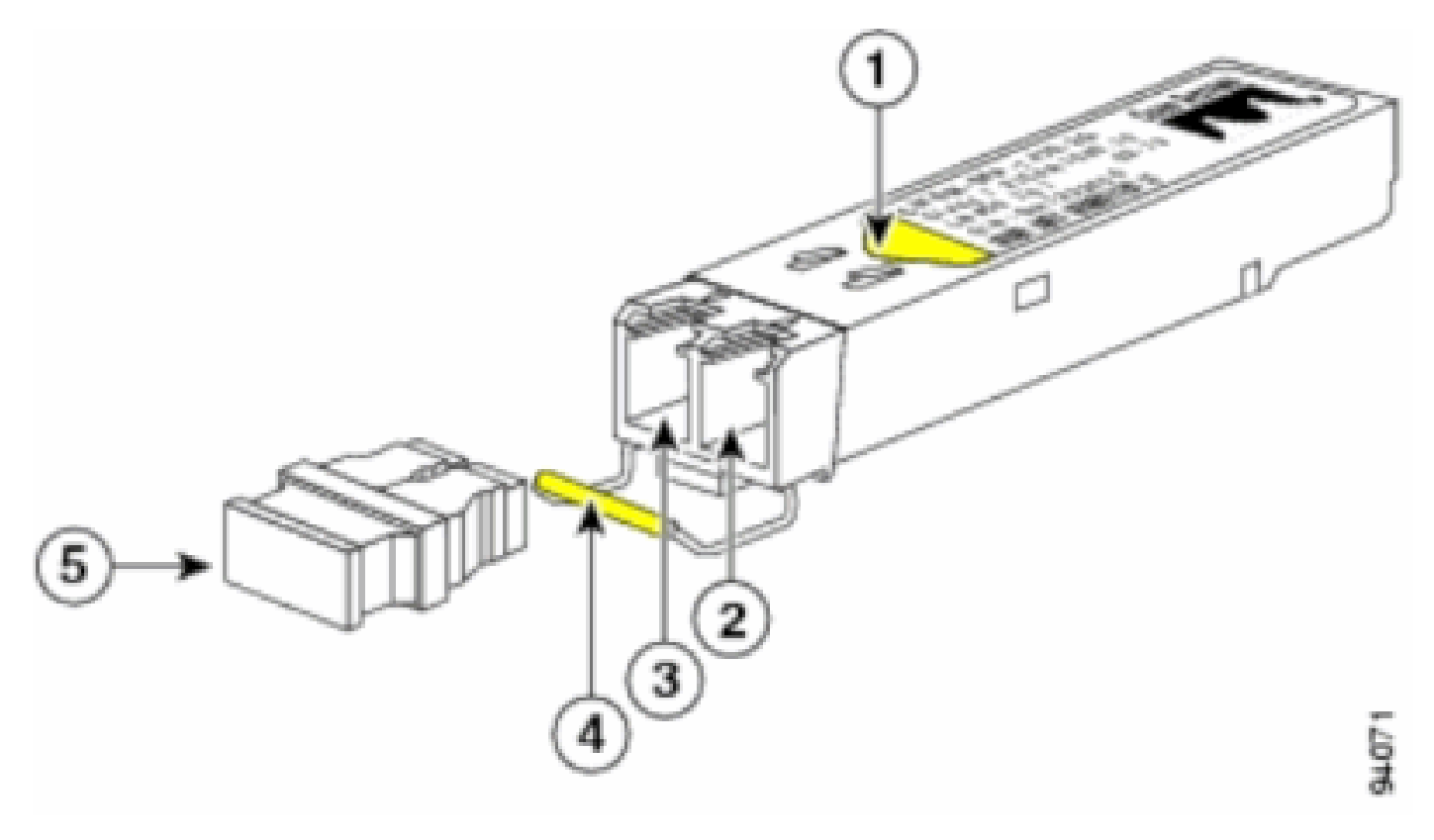

*CWDM SFP Module*

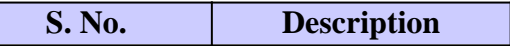

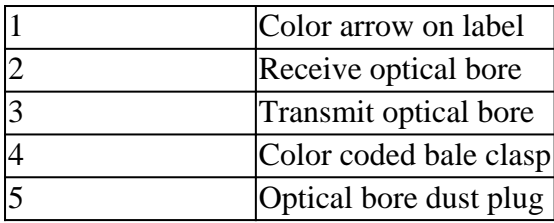

CWDM SFPs come in eight wavelengths that range from 1470 nm to 1610 nm. Color markings on the devices identify the wavelength to which the Gigabit Ethernet channel is mapped. This table lists the SFPs with their wavelength and color codes.

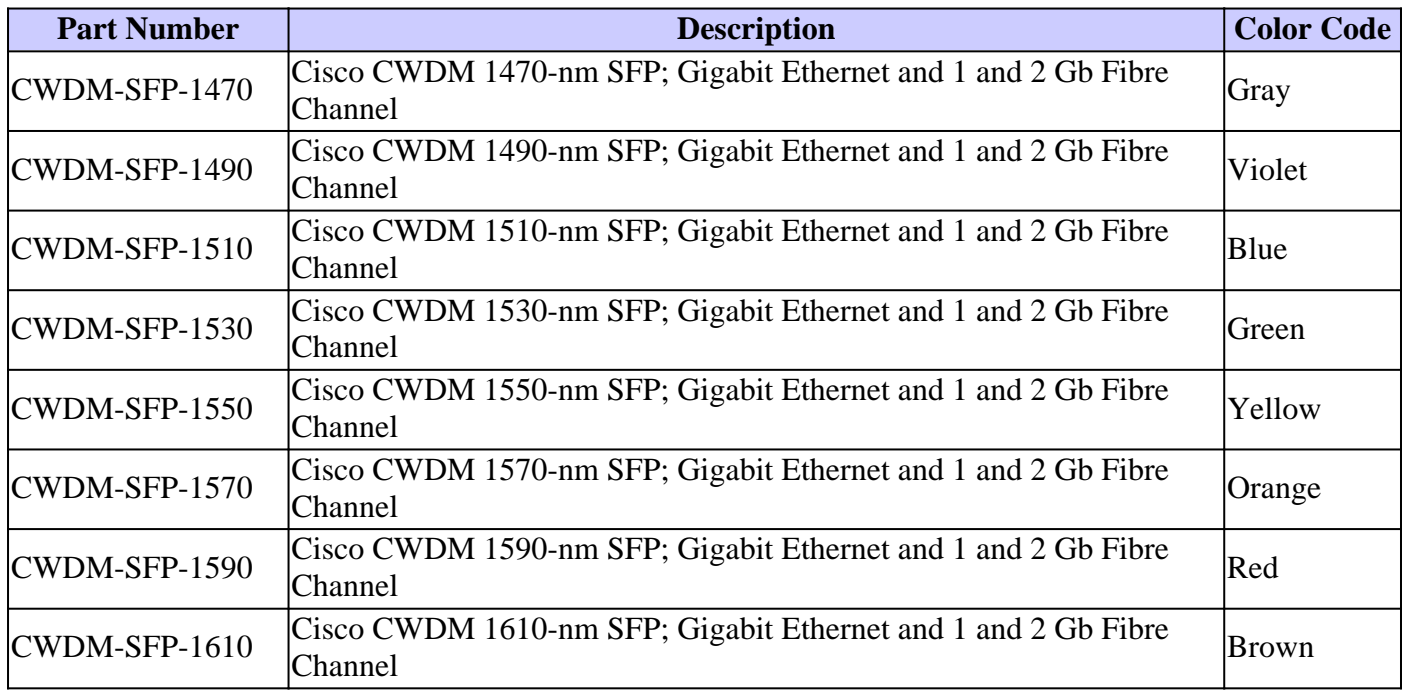

## <span id="page-6-0"></span>**Supported Catalyst Switches**

This section lists the Cisco Catalyst Switches that support the Cisco SFP Transceiver Modules.

**Note**: If a module / device supports both 100M SFP and Gigabit Ethernet SFP transceiver modules, they can be used at the same time on appropriate ports. However, it does not support different types of transceiver modules when grouped together in a port-channel.

### <span id="page-6-1"></span>**Catalyst 6500/6000 Series**

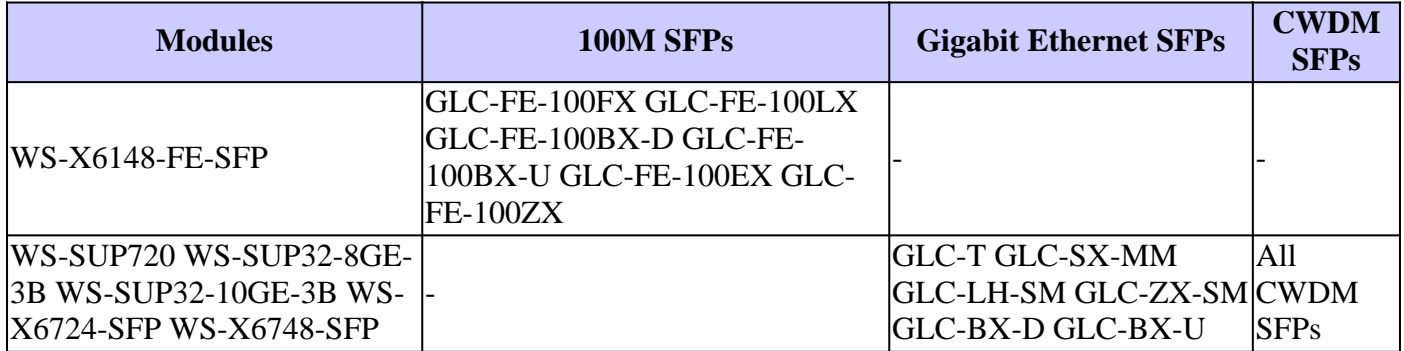

### <span id="page-6-2"></span>**Catalyst 4500 Series**

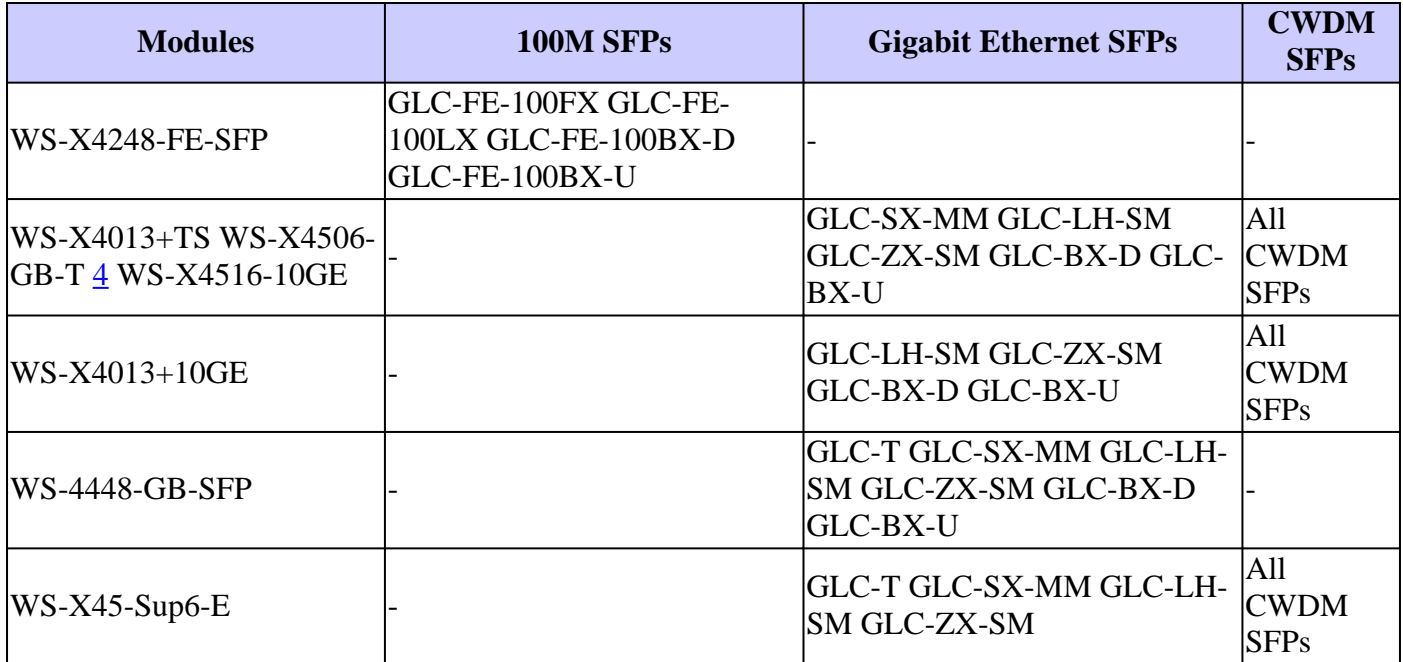

### <span id="page-7-0"></span>**Catalyst 3750 Series**

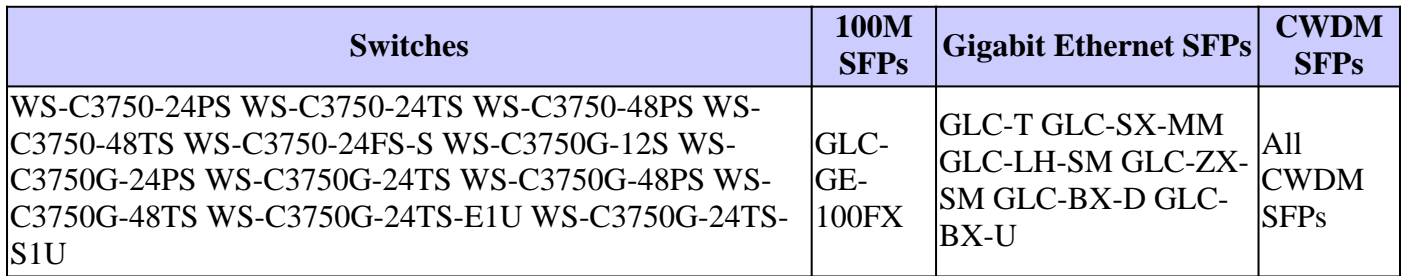

### <span id="page-7-1"></span>**Catalyst 3750-E Series**

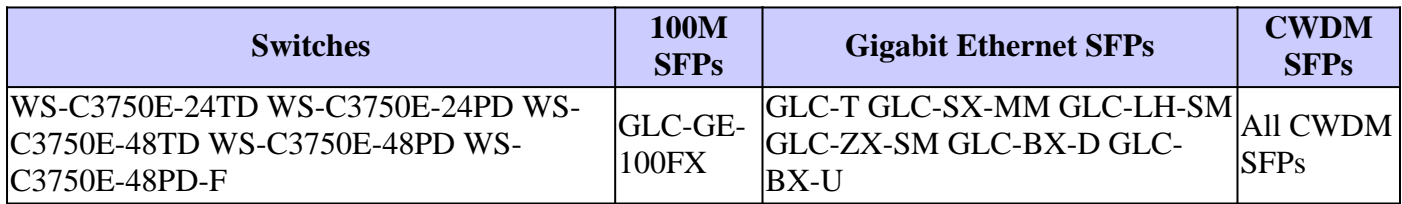

### <span id="page-7-2"></span>**Catalyst 3560 Series**

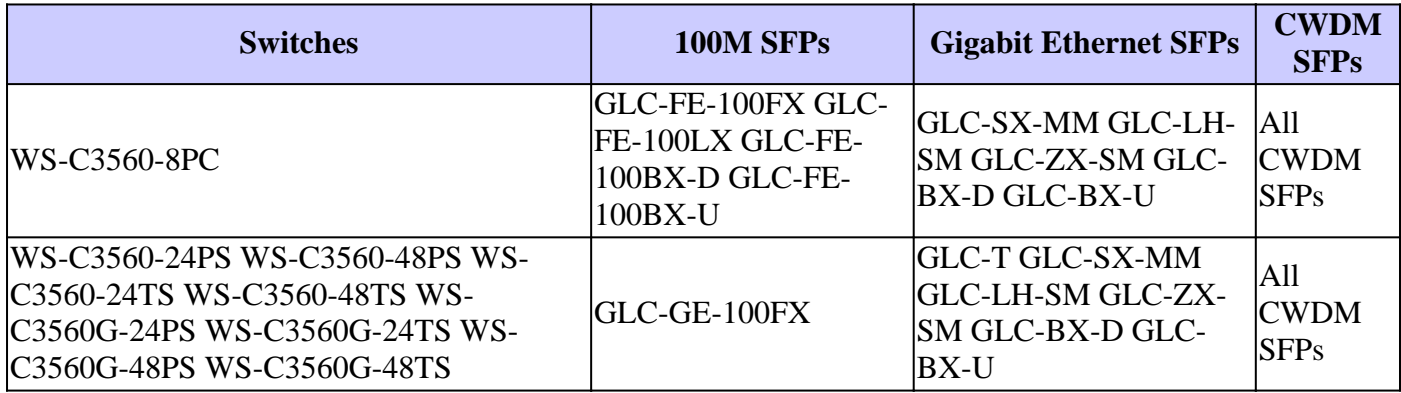

### <span id="page-7-3"></span>**Catalyst 3560-E Series**

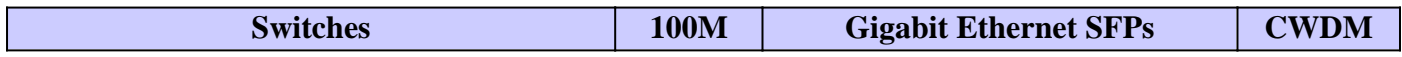

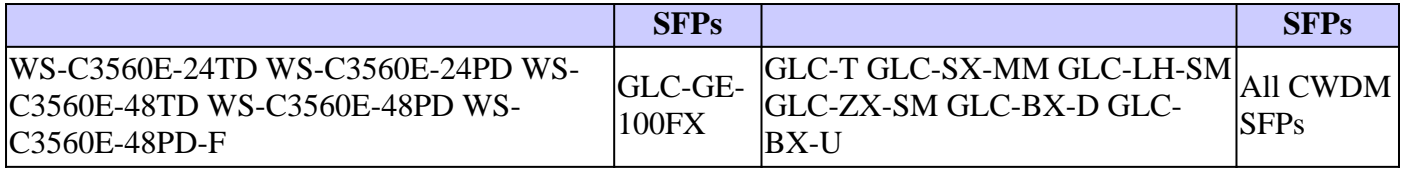

### <span id="page-8-0"></span>**Catalyst 2970 Series**

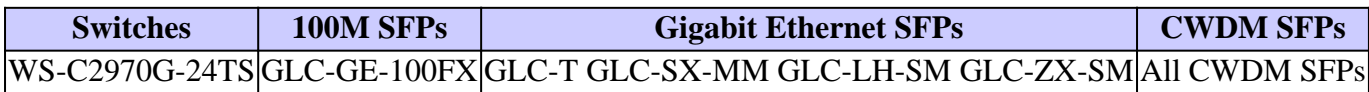

### <span id="page-8-1"></span>**Catalyst 2960 Series**

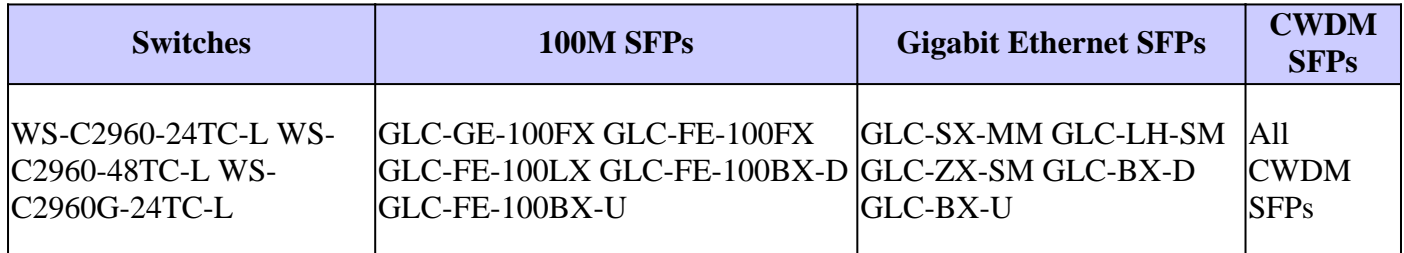

### <span id="page-8-2"></span>**Catalyst 2950 Series**

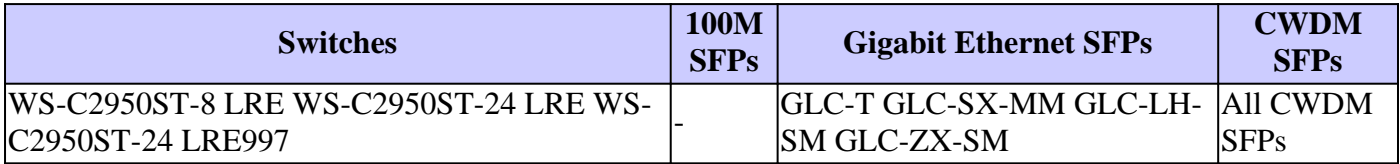

### <span id="page-8-3"></span>**Catalyst 2948G Series**

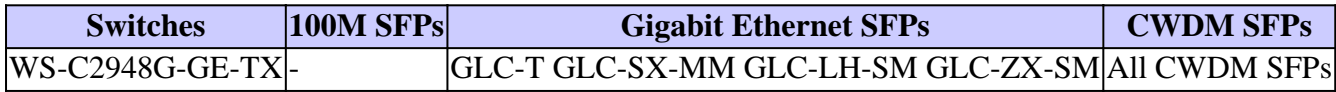

#### <span id="page-8-4"></span>**Catalyst 2940 Series**

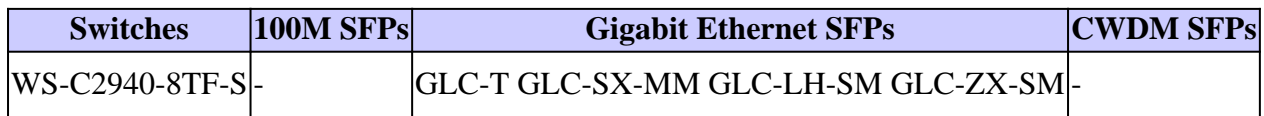

### <span id="page-8-5"></span>**Catalyst Express 500 Series**

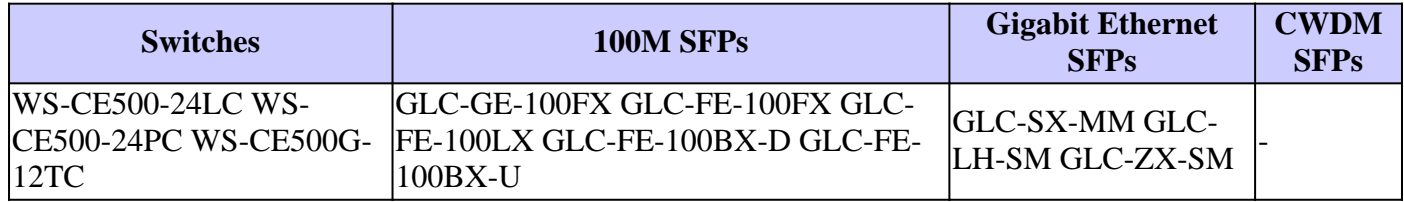

Refer to [Cisco Optics Interoperability Matrix User Manual](https://www.cisco.com/c/en/us/support/interfaces-modules/transceiver-modules/products-device-support-tables-list.html) for other types of devices which support Cisco SFP Transceiver Modules.

## <span id="page-8-6"></span>**Safety Guidelines**

### <span id="page-9-0"></span>**Laser Safety**

Before you install SFP modules in a Cisco device or attempt to operate or service a Cisco device equipped with SFP modules, you must read and observe the important safety information in this publication. Refer to the Regulatory Compliance and Safety Information publication or the Site Preparation and Safety Guide that supports your Cisco device for the complete list of translated safety warnings and agency approvals that apply to your Cisco device.

The Cisco SFP Transceiver Modules are equipped with a Class 1 Laser, which emits invisible radiation. Do not stare into open optical ports. These warnings apply to the Cisco SFP modules.

**A** Warning: Class 1 laser product.

**Warning**: Because invisible laser radiation can be emitted from the aperture of the port when no fiber is connected, avoid exposure to laser radiation and do not stare into open apertures.

**Warning**: Laser radiation is present when the system is open, and interlocks bypassed.

**Warning**: Only trained and qualified personnel are allowed to install, replace, or service this equipment.

#### <span id="page-9-1"></span>**Guidelines for How to Handle SFPs**

Use these guidelines when you work with SFPs:

- Cisco SFP modules are static sensitive. Wear an ESD-preventive wrist strap that is connected to the chassis in order to prevent ESD damage.
- Cisco SFP modules are dust sensitive. Always store the devices with plugs installed in the optical bores.
- Do not remove and insert a Cisco SFP module more often than is necessary. Repeated removals and insertions of a Cisco SFP module can shorten its useful life.

### <span id="page-9-2"></span>**Required Tools**

You need these tools in order to install or remove the SFP transceiver:

- Wrist strap or other personal grounding device to prevent ESD occurrences.
- Antistatic mat or antistatic foam to set the transceiver on.
- Fiber-optic end-face cleaning tools and inspection equipment.

Refer to these documents for complete information on how to inspect and clean fiber-optic connections:

- [Inspection and Cleaning Procedures for Fiber-Optic Connections](https://www.cisco.com/c/en/us/support/docs/optical/synchronous-digital-hierarchy-sdh/51834-cleanfiber2.html)
- Compressed Air Cleaning Issues for Fiber-Optic Connections

## <span id="page-10-0"></span>**Install and Remove SFP Transceiver Modules**

This installation section provides the installation instructions for the Cisco SFP Transceiver Modules. The SFP Transceiver Modules are hot-swappable input/output (I/O) devices that plug into 100BASE and 1000BASE ports, which connects the module port with the fiber-optic or copper network.

You can use any combination of SFP modules that your Cisco device supports. The only restrictions are each port must match the wavelength specifications on the other end of the cable and the cable must not exceed the stipulated cable length for reliable communications.

Note: Review the **Safety Guidelines** section before you install the SFP Transceiver Modules.

### <span id="page-10-1"></span>**Types of SFP Transceiver Latches**

SFP Transceiver Modules can have three types of latching devices to secure an SFP transceiver in a port socket. Determine which type of latch your SFP transceiver uses before you complete the installation and removal procedures:

• SFP transceiver with a Mylar tab latch.

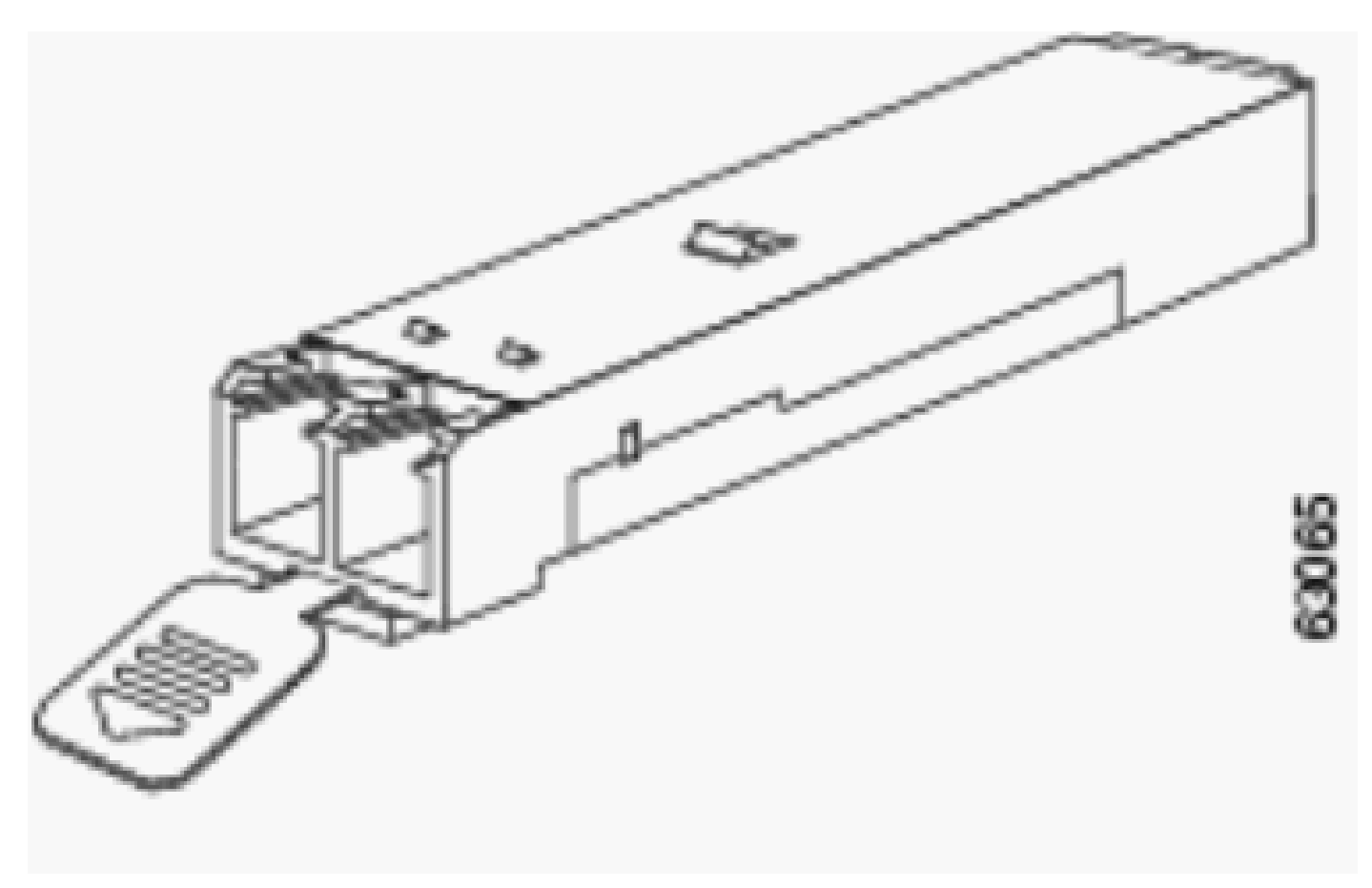

*Mylar tab latch*

• SFP transceiver with an actuator button latch.

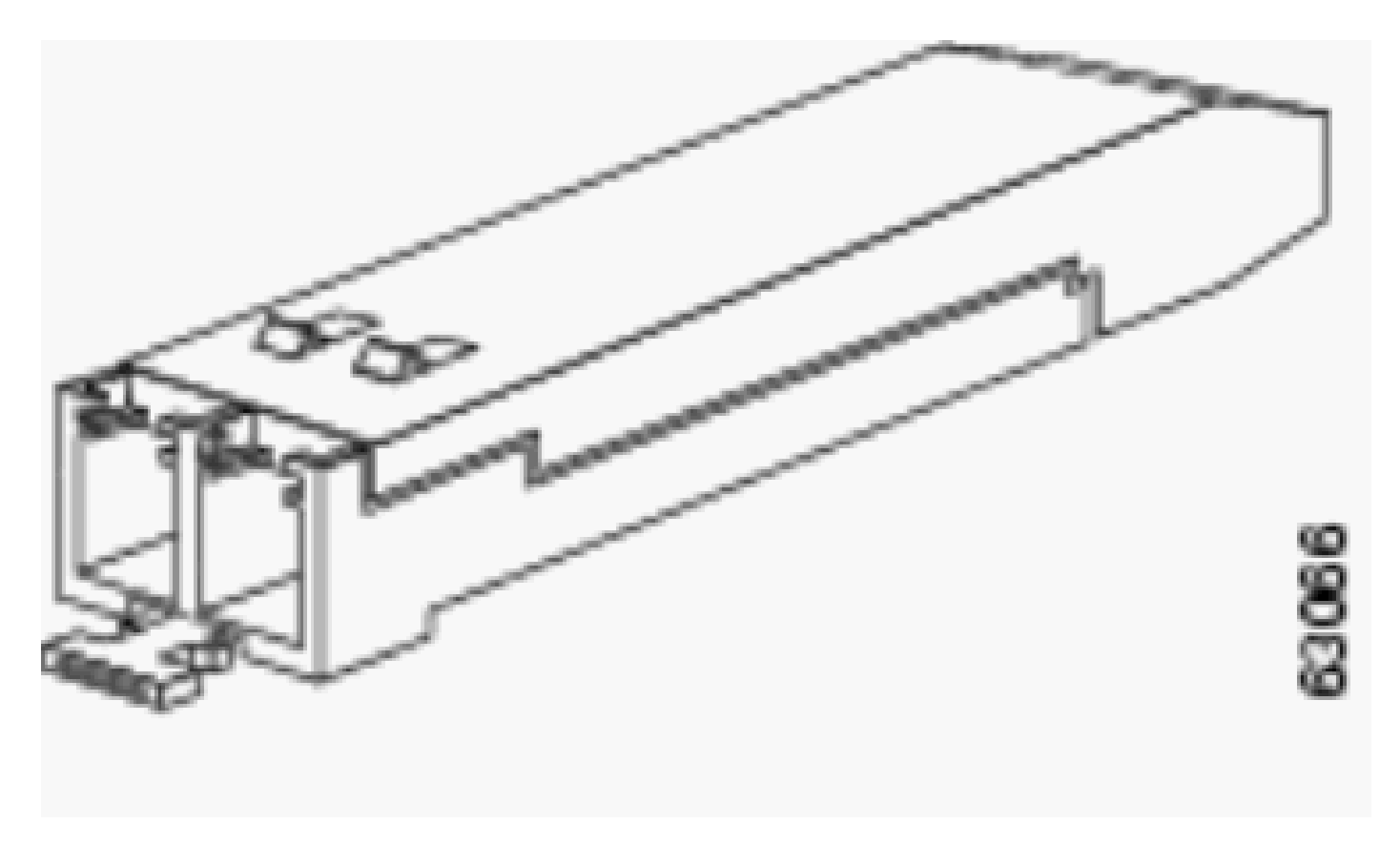

*actuator button latch*

• SFP transceiver that has a bale-clasp latch.

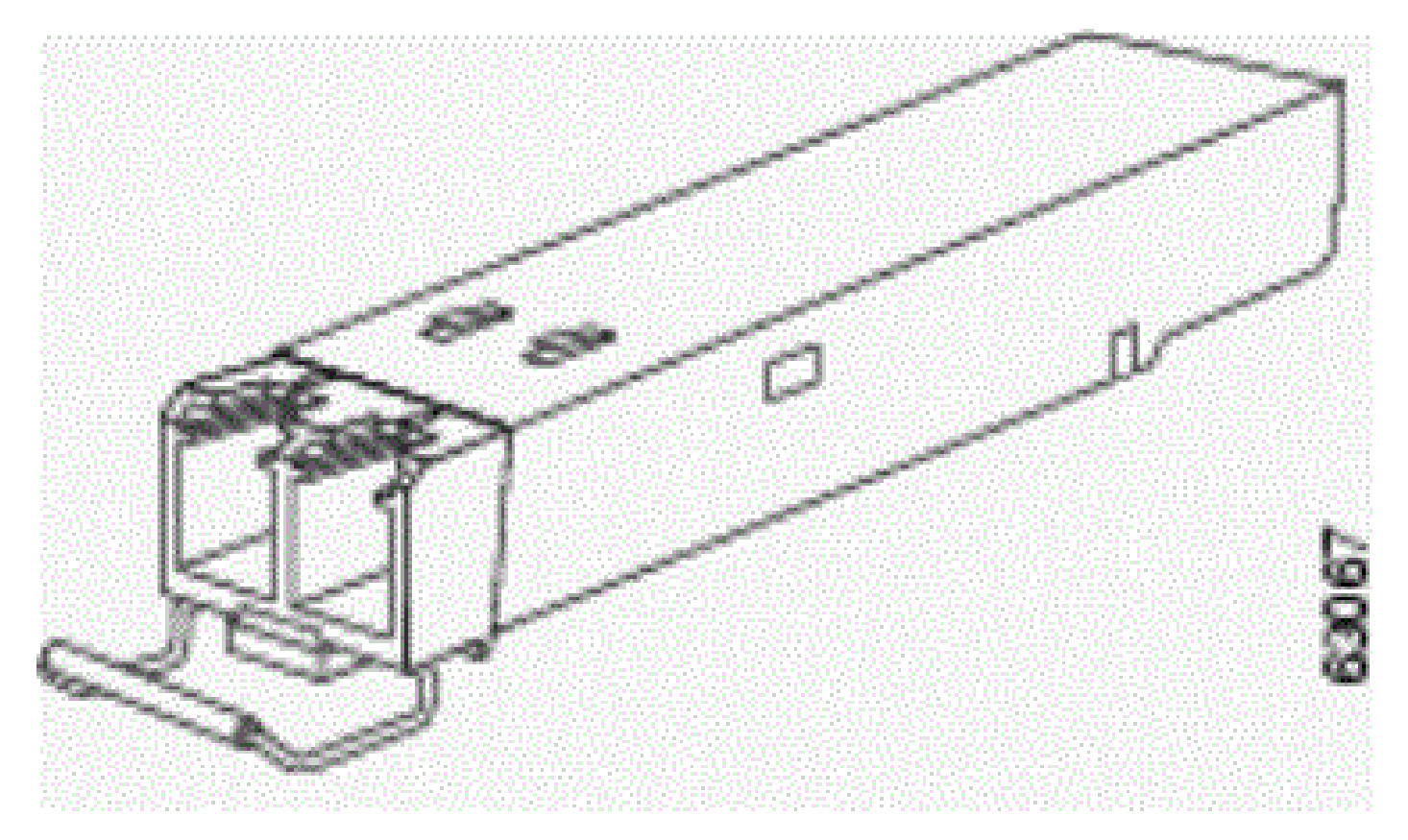

<span id="page-11-0"></span>*Bale-clasp Latch*

### **Install a SFP Transceiver Module**

Complete these steps in order to install a SFP transceiver:

- 1. Attach an ESD-preventive wrist strap to your wrist and to the ESD ground connector or a bare metal surface on your chassis.
- 2. Remove the SFP Transceiver Module from its protective packaging.

**Note:** Do not remove the optical bore dust plugs until directed to do so later in the procedure.

- Check the label on the SFP transceiver body to verify that you have the correct model for your 3. network.
- Find the send (TX) and receive (RX) markings that identify the top side of the SFP transceiver. 4.

**Note:** On some SFP transceivers, the TX and RX marking can be replaced by arrowheads that point from the SFP transceiver connector (transmit direction or TX) and toward the connector (receive direction or RX).

5. Position the SFP transceiver in front of the socket opening.

**Note**: Different Cisco devices have different SFP module socket configurations. Your Cisco device could have either a latch-up or a latch-down orientation. Ensure that you install the SFP transceiver in the correct orientation for your Cisco device. Refer to the hardware installation instructions that came with your Cisco device for more details.

6. Insert the SFP transceiver into the socket until you feel the SFP Transceiver Module connector snap into place in the socket connector.

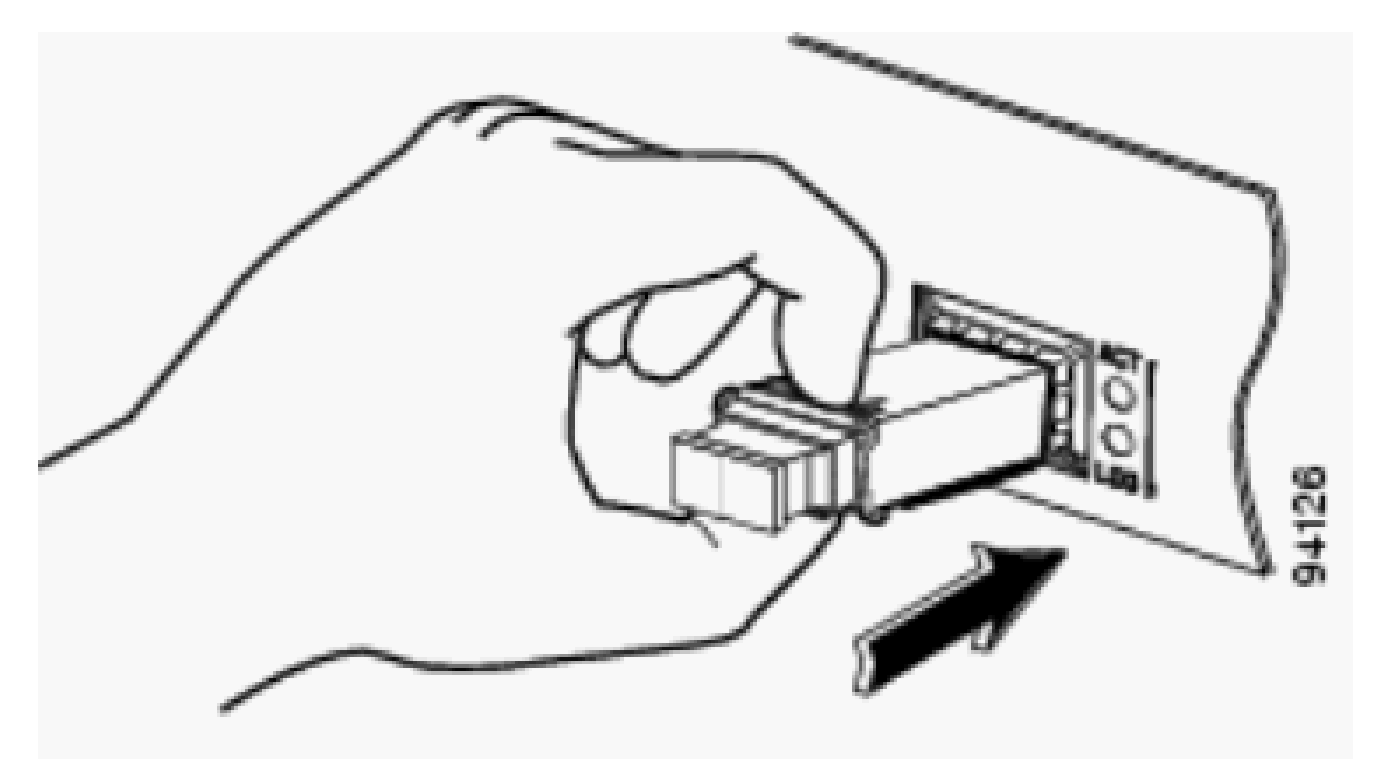

*Insert SFP Transceiver*

**Note:** For optical SFP transceivers, before you remove the dust plugs and make any optical connections, observe these guidelines:

• Always keep the protective dust plugs on the unplugged fiber-optic cable connectors and the

transceiver optical bores until you are ready to make a connection.

- Always inspect and clean the LC connector end-faces just before you make any connections. See the [Required Tools](https://www.cisco.com/c/en/us/support/docs/interfaces-modules/cwdm-gbic-sfp/72370-sfp-trcvr-mods.html#safe3) section of this document for more information.
- Always grasp the LC connector housing to plug or unplug a fiber-optic cable.
- 7. Remove the dust plugs from the network interface cable LC connectors. Save the dust plugs for future use.
- 8. Remove the dust plugs from the SFP transceiver optical bores.
- 9. Immediately attach the network interface cable LC connector to the SFP transceiver.
- 10. Connect the 1000BASE-T SFP transceivers to a copper network.

Caution: In order to comply with GR-1089 intra-building lightning immunity requirements, you must use grounded, shielded, twisted-pair Category 5 cabling.

- 11. Complete these steps in order to connect the transceivers to a copper network:
	- a. Insert the Category 5 network cable RJ-45 connector into the SFP transceiver RJ-45 connector.

When you connect to a 1000BASE-T-compatible server, workstation, or router, use four twisted-pair, straight-through Category 5 cabling for the SFP transceiver port. When you connect to a 1000BASE-T-compatible switch or repeater, use four twisted-pair, crossover Category 5 cabling .

- b. Insert the other end of the network cable into an RJ-45 connector on a 1000BASE-T-compatible target device.
- 12. Observe the port status LED:
	- The LED turns green when the SFP transceiver and the target device have an established link.
	- The LED turns amber while STP discovers the network topology and searches for loops. This process takes about 30 seconds, and then the LED turns green.
	- If the LED is off, the target device is not turned on, there can be a cable problem, or a problem with the adapter installed in the target device. Refer to the Troubleshoot section of your switch hardware guide for solutions to cabling problems.
	- Reconfigure and reboot the target device if necessary.

### <span id="page-13-0"></span>**Remove SFP Transceiver Modules**

Complete these steps in order to remove the SFP transceiver:

- 1. Attach an ESD-preventive wrist strap to your wrist and to the ESD ground connector or a bare metal surface on your chassis.
- 2. Disconnect the network fiber-optic cable or network copper cable from the SFP Transceiver Module connector. For optical SFP transceivers, immediately reinstall the dust plugs in the SFP transceiver optical bores and the fiber-optic cable LC connectors.

Tip: For reattachment of fiber-optic cables, notice which connector plug is send (TX) and which is receive (RX).

- 3. Release and remove the SFP Transceiver Module from the socket connector.
	- If the SFP transceiver has a Mylar tab latch, pull the tab gently in a slightly downward direction until the transceiver disengages from the socket connector, and then pull the SFP transceiver straight out. Do not twist or pull the Mylar tab because you could detach it from the SFP transceiver.
	- If the SFP transceiver has an Actuator button latch , gently press the actuator button on the

front of the SFP transceiver until it clicks and the latch mechanism releases the SFP transceiver from the socket connector. Grasp the actuator button between your thumb and index finger, and carefully pull the SFP transceiver straight from the module slot.

- If the SFP transceiver has a Bale-clasp latch, pull the bale out and down to eject the SFP transceiver from the socket connector. If the bale-clasp latch is obstructed and you cannot use your index finger to open it, use a small flat-blade screwdriver or another long narrow instrument to open the bale-clasp latch. Grasp the SFP transceiver between your thumb and index finger, and carefully remove it from the socket.
- 4. Place the removed SFP transceiver in an antistatic bag or other protective environment.

### <span id="page-14-0"></span>**Cabling Specifications**

This table shows cabling specifications for the Cisco SFP transceivers installed on a FastEthernet / Gigabit Ethernet SFP port. Notice that all SFP ports have LC-type connectors, and the minimum cable distance for all SFPs listed (MMF and SMF [G.652] is 2 meters [6.5 feet]).

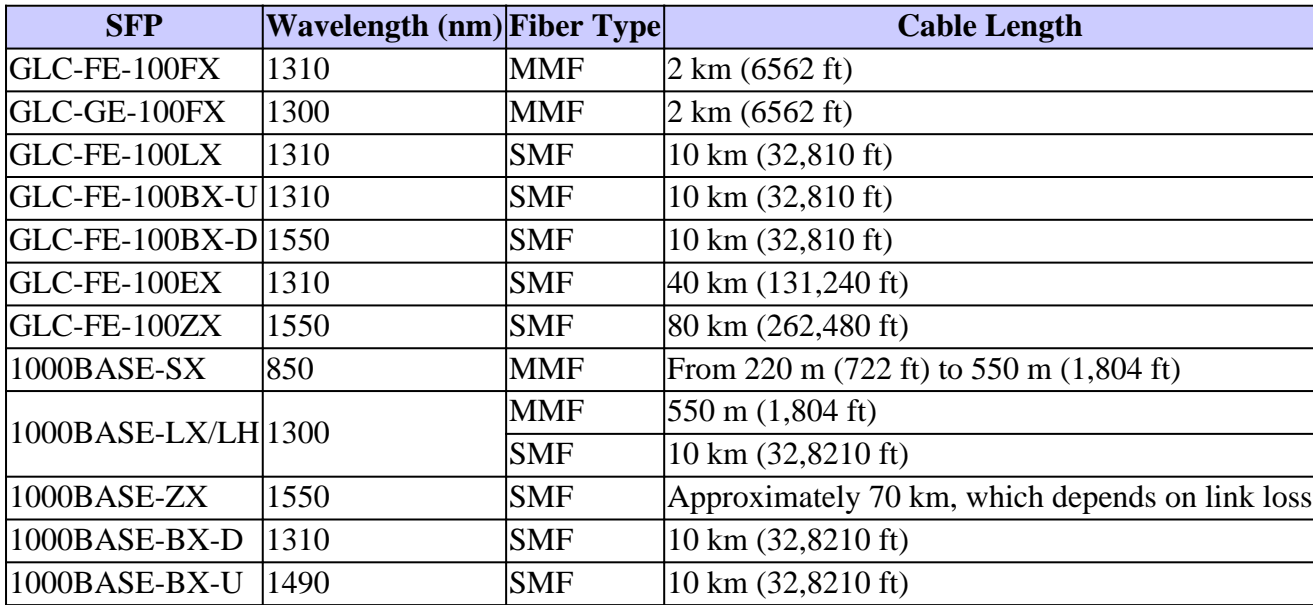

## <span id="page-14-1"></span>**Configure SFPs**

### <span id="page-14-2"></span>**Configure Interface Speed and Duplex Mode**

Ethernet interfaces on the switch operate at 10, 100, or 1000 Mbps, or 10,000 Mbps and in either full- or half-duplex mode. In full-duplex mode, two stations can send and receive traffic at the same time. Normally, 10 Mbps ports operate in half-duplex mode, which means that stations can either receive or send traffic.

You cannot configure speed on SFP module ports, but you can configure speed to not negotiate if connected to a device that does not support auto-negotiation. However, when a 1000BASE-T SFP module is in the SFP module port, you can configure speed as 10, 100, or 1000 Mbps, or auto.

You cannot configure duplex mode on SFP module ports unless a 1000BASE-T SFP module or a 100BASE-FX MMF SFP module is in the port. All other SFP modules operate only in full-duplex mode.

- When a 1000BASE-T SFP module is in the SFP module port, you can configure duplex mode to auto full.
- When a 100BASE-FX SFP module is in the SFP module port, you can configure duplex mode to half full .

**Note**: Half-duplex mode is supported on Gigabit Ethernet interfaces. However, you cannot configure these interfaces to operate in half-duplex mode.

In order to display the information about an optical transceiver installed, use this command: show hwmodule subslot <slot/subslot> transceiver <port> idprom.

### <span id="page-15-0"></span>**Use Third Party SFP Modules**

The use of third party SFP transceivers with Cisco devices is not supported by Cisco. Cisco-approved SFP modules have a serial EEPROM that contains the module serial number, the vendor name and ID, a unique security code, and cyclic redundancy check (CRC). When an SFP module is inserted in the switch, the switch software reads the EEPROM to verify the serial number, vendor name and vendor ID, and recomputes the security code and CRC. If the serial number, the vendor name or vendor ID, the security code, or CRC is invalid, the software generates this security error message and places the interface in an error-disabled state:

```
SYS-3-TRANSCEIVER_NOTAPPROVED:Transceiver on port [dec]/[dec] is not supported
```
### <span id="page-15-1"></span>**Connect a SFP Module to a GBIC Module**

The SFP and GBIC is just a connection between the actual laser and the chassis. You need to verify these in order to connect a SFP module with a GBIC module:

- The type of fiber optic cable used: Single Mode or Multi Mode.
- The type of physical connection required: SC connector, ST connector, and so on.

## <span id="page-15-2"></span>**Troubleshoot SFPs**

**Note:** Only registered Cisco clients have access to the Bug Search Tool and information.

### <span id="page-15-3"></span>**The WS-X6724-SFP Module with DFC3A Resets in Cisco Catalyst 6500 Switches That Run Cisco IOS Software**

The WS-X6724-SFP module with Distributed Forwarding Card (DFC3A), that runs Cisco IOS® Software Release 12.2(18)SXE1 reloads unexpectedly due to a memory allocation failure. Before the reload, the available memory in the module is around 200k. This problem is resolved in Cisco IOS Software Releases 12.2(18)SXE4, 12.2(18)SXF and later.

In order to resolve this problem, upgrade the Cisco IOS Software on the switch to the latest maintenance release, which can be downloaded from the Software Download page.

### <span id="page-15-4"></span>**Speeds Supported by the 1000BASE-T(GLC-T) SFP Module on the Cisco Catalyst 3750 Series Switch**

The 1000BASE-T SFP can support 10/100/1000 speeds only on the Cisco Catalyst 2970, 3560, and 3750 Series Switches. It is also possible to have the port auto-negotiate at a lower speed or force a slower speed. Issue the [show interface c](https://www.cisco.com/c/en/us/td/docs/switches/lan/catalyst3750/software/release/12-2_25_see/command/reference/cr/cli2.html#wp3339500)ommand in order to confirm whether a given GLC-T supports 10/100 speed on a switch.

Output from the show interface capabilities command can confirm whether a GLC-T can be run at a lower speed. The output also displays the capabilities of the specified interface, which includes the configurable features and options. For example, issue this command in order to hardcode the speed of the SFP port to 100 Mbps:

Switch(config-if)#speed 100

### <span id="page-16-0"></span>**Use the 10-Gigabit Ethernet and Gigabit Ethernet SFP Ports of a SupII+10GE or SupV-10GE in a Catalyst 4500 Series Switch**

Catalyst 4500 Supervisor II Plus 10GE (WS-X4013+10GE) or Supervisor V 10GE (WS-X4516-10GE) has four GE uplink interfaces and two 10 GE uplink interface per supervisor. The tables in this section illustrate how the uplink provides redundancy in a 4507R or 4510R Chassis in various combinations of the two supervisors in the supervisor slots.

In Cisco IOS Software Release 12.2(25)SG and later on a Catalyst 4507R Series Switch, 10GE and GE uplinks are concurrently usable on the Supervisor Engine V-10GE (WS-X4516-10GE) and the Supervisor Engine II+10GE (WS-4013+10GE). In Cisco IOS Software Releases earlier than 12.2(25)SG, you need to issue the [hw-module uplink select](https://www.cisco.com/c/en/us/td/docs/switches/lan/catalyst4500/12-2/31sg/command/reference/cmdref/ch2a_ins.html#wp1505563) configuration command to select either the 10GE or GE uplinks.

In Cisco IOS Software Release 12.2(25)SG and later, when you use a Supervisor Engine V-10GE (WS-X4516-10GE) on a Catalyst 4510R Series Switch, you can select to use both the 10GE and GE uplinks concurrently, but only with a WS-X4302-GB in slot 10. If either the 10GE or GE uplinks are selected, then any line card is allowed in slot 10. Issue the hw-module uplink select configuration command to select the uplinks. In Cisco IOS Software Releases earlier than 12.2(25)SG, you cannot use the 10GE and GE uplinks concurrently.

**Note:** Redundancy requires that both supervisor engines in the chassis are of the same supervisor engine model, and to use the same Cisco IOS software image.

If only 10GE ports are selected for uplink:

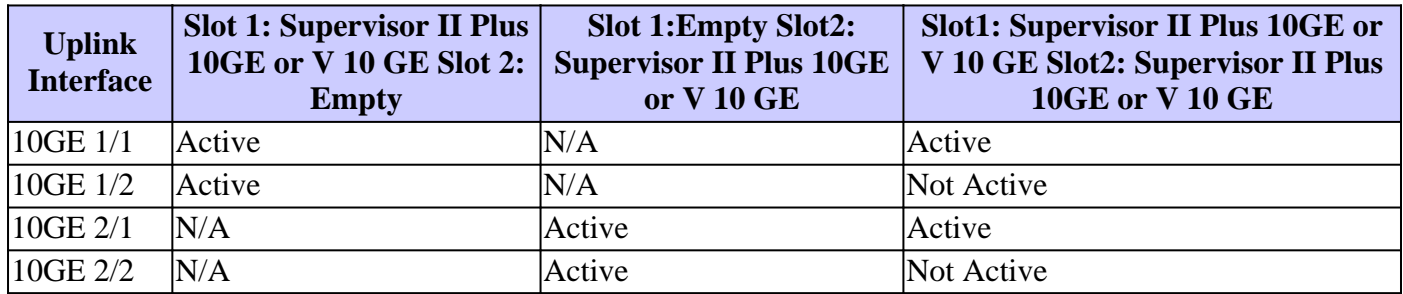

If only GE ports are selected for uplink:

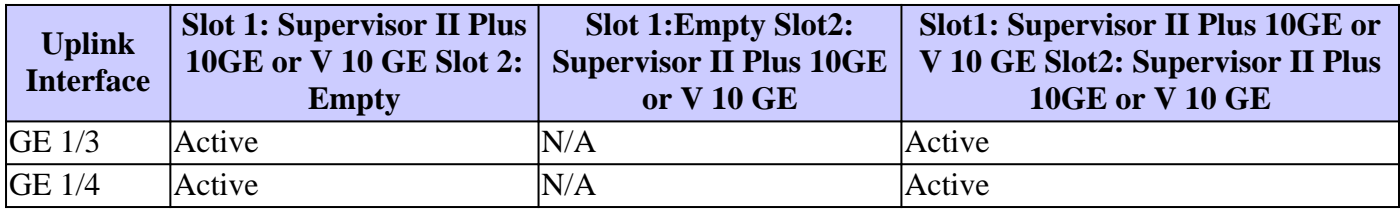

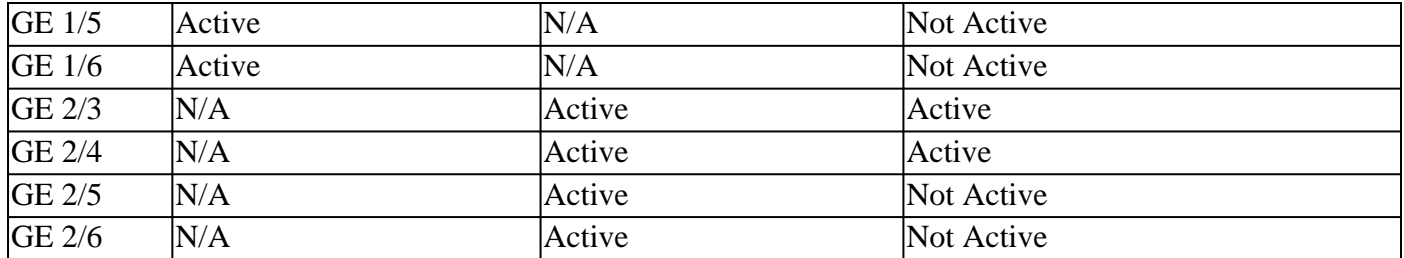

If both 10GE and GE ports are selected for uplink:

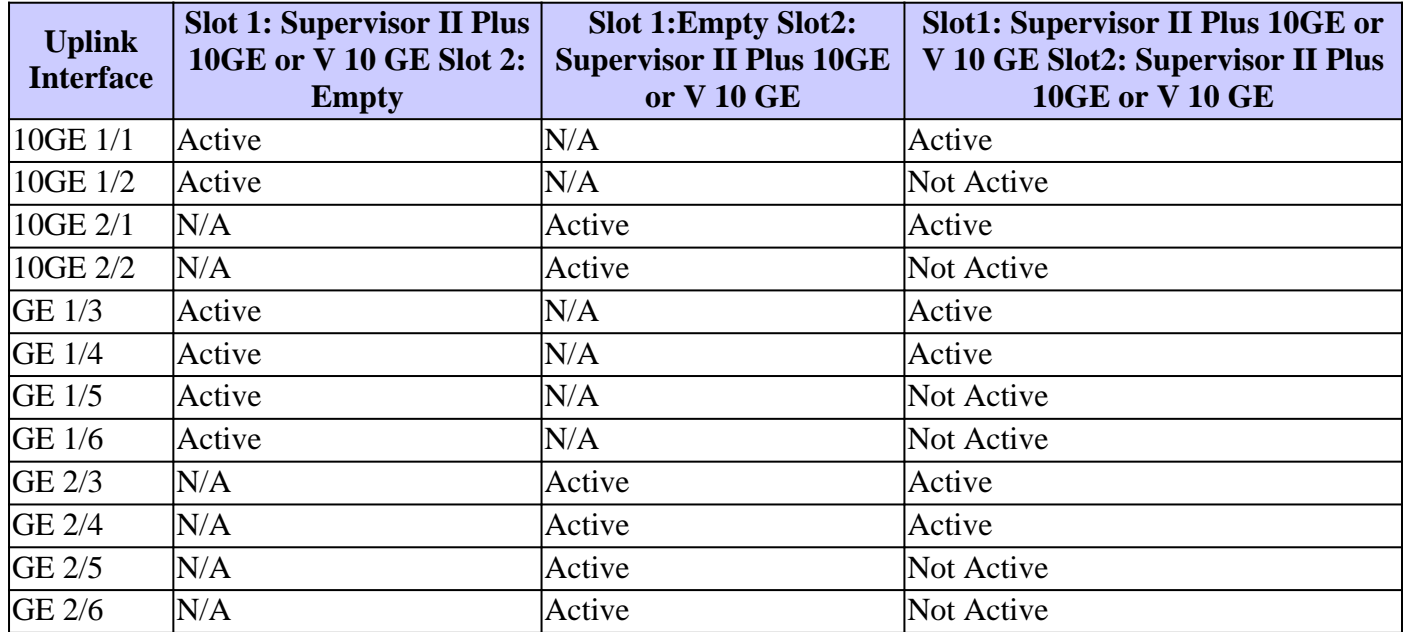

Issue these commands in order to enable the 10-Gigabit Ethernet and/or the Gigabit Ethernet SFP uplink ports:

Switch#configure terminal Switch(config)#hw-module uplink select {tengigabitethernet|gigabitethernet|all}

Refer to the [Deploying 10-Gigabit Ethernet and a Gigabit Ethernet SFP Ports](https://www.cisco.com/c/en/us/td/docs/switches/lan/catalyst4500/12-2/31sga/configuration/guide/config/sw_int.html#wp1066964) section of the Catalyst 4500 Series Switch Cisco IOS Software Configuration Guide for more information.

### <span id="page-17-0"></span>**SPF Ports of the WS-X4506-GB-T Module or the WS-X4948 Chassis Do Not Come Up**

The WS-X4506-GB-T module has six ports. These ports are dual-mode capable ports. Each port has one RJ45 based 10/100/1000 Mbps connector and one SFP connector. At a given time, only one of these connectors can be active for a port and the active connector is determined by the interface configuration command media-type  $\{r \mid 45 \mid sfp\}$ .

## **WS-X4506-GB-T**

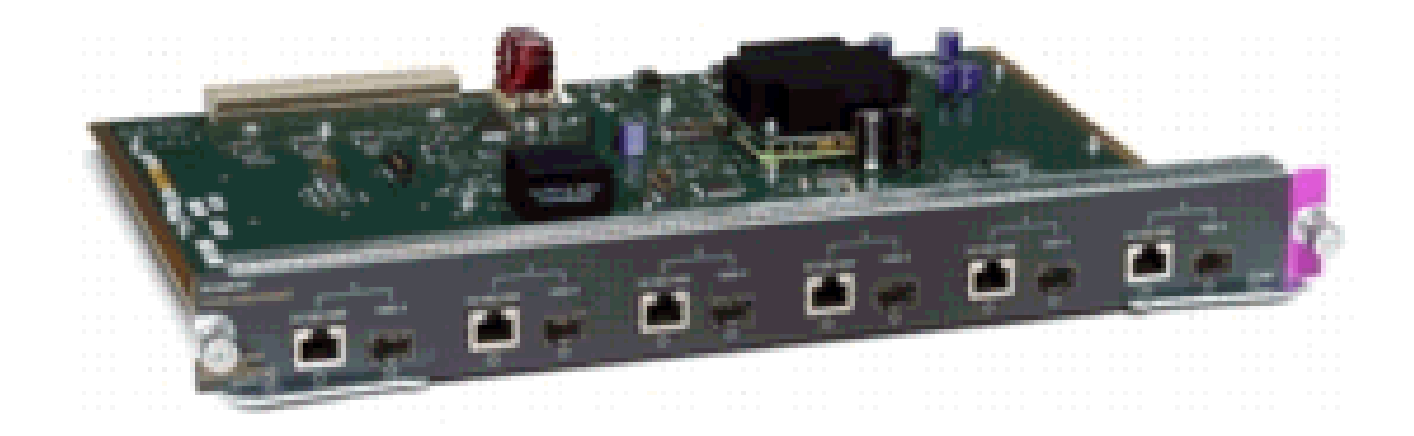

*WS-X4506-GB-T Module*

In a WS-X4948 chassis, the last four ports (ports 45 to 48) are dual-mode capable.

Switch(config)#interface gigabitethernet 5/5 Switch(config-if)#media-type rj45

Enter the show interface capabilities command in order to provide the Multiple Media Types field, which displays the value no if a port is not dual-mode capable and lists the media types (sfp and rj45) for dualmode capable ports.

#### <span id="page-18-0"></span>**SFP Interfaces of X2/Twin Gigabit Converter Do Not Come Up**

The default configuration mode is X2, so, if you plan to deploy 10-Gigabit interfaces, you do not need to configure anything. If you want to deploy Gigabit interfaces, that is, TwinGig Convertors, you must configure the associated port-group.

First gather the information on how the X2 slots on a module are grouped. Then, to configure the modes of operation for each X2 port group in which you want to deploy Gigabit, enter the hw-module module m port-group p select gigabitethernet command. This configuration is preserved across power cycles and reloads.

<span id="page-18-1"></span>Refer to [Selecting X2/TwinGig Convertor Mode](https://www.cisco.com/c/en/us/td/docs/switches/lan/catalyst4500/12-2/46sg/configuration/guide/Wrapper-46SG/sw_int.html#wp1077316) for more information.

#### **The Link Cannot Come up in Cisco 3800 Series Routers with SPFs and with Connection to Cisco Catalyst Switches**

Only registered Cisco clients can access information about bugs or reach internal sites.

When the SFPs are used to connect a Cisco 3800 Series router to a Cisco Catalyst switch, the link cannot come up, and the show interface command shows down/down.

In order to overcome this issue, enable auto-negotiation on both the router and switch. In order to permanently resolve the issue, upgrade the Cisco IOS software of the router to release 12.4(8) or later, which can be downloaded from the Cisco Software and Download site. This issue is documented in the Cisco bug ID [CSCsc04961.](https://tools.cisco.com/bugsearch/bug/CSCsc04961)

## <span id="page-19-0"></span>**Related Information**

- [Cisco 100-Megabit Ethernet SFP Modules Compatibility Matrix](https://www.cisco.com/c/en/us/support/interfaces-modules/transceiver-modules/products-device-support-tables-list.html)
- [Inspection and Cleaning Procedures for Fiber-Optic Connections](https://www.cisco.com/c/en/us/support/docs/optical/synchronous-digital-hierarchy-sdh/51834-cleanfiber2.html?referring_site=bodynav)
- [Compressed Air Cleaning Issues for Fiber-Optic Connections](https://www.cisco.com/c/en/us/support/docs/optical/synchronous-digital-hierarchy-sdh/51834-cleanfiber2.html?referring_site=bodynav)
- [Cisco SFPs Product Support](https://www.cisco.com/c/en/us/support/interfaces-modules/sfps/series.html)
- [Cisco CWDM GBIC/SFP Product Support](https://www.cisco.com/c/en/us/support/interfaces-modules/cwdm-gbic-sfp/series.html)
- [Cisco Transceiver Modules Product Support](https://www.cisco.com/c/en/us/support/interfaces-modules/transceiver-modules/series.html)
- [Technical Support & Documentation Cisco Systems](https://www.cisco.com/c/en/us/support/index.html?referring_site=bodynav)